## Colégio Vicentino Marillac

## Rematrículas Online

Objetivo:

Permitir que os responsáveis dos alunos matriculados no colégio possam fazer suas renovações de matricula via web (portal do aluno);

Quem poderá realizar o processo? Responsável financeiro

Etapas:

1 – Acessar o "Portal Escolar" através do site do Colégio ( www.vicentinomarillac.com.br):

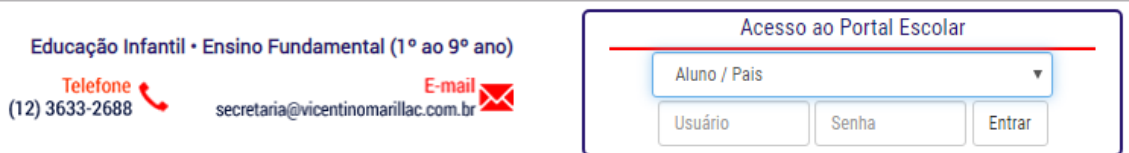

2 – No menu a esquerda, seleciona o aluno qual deseja rematricular:

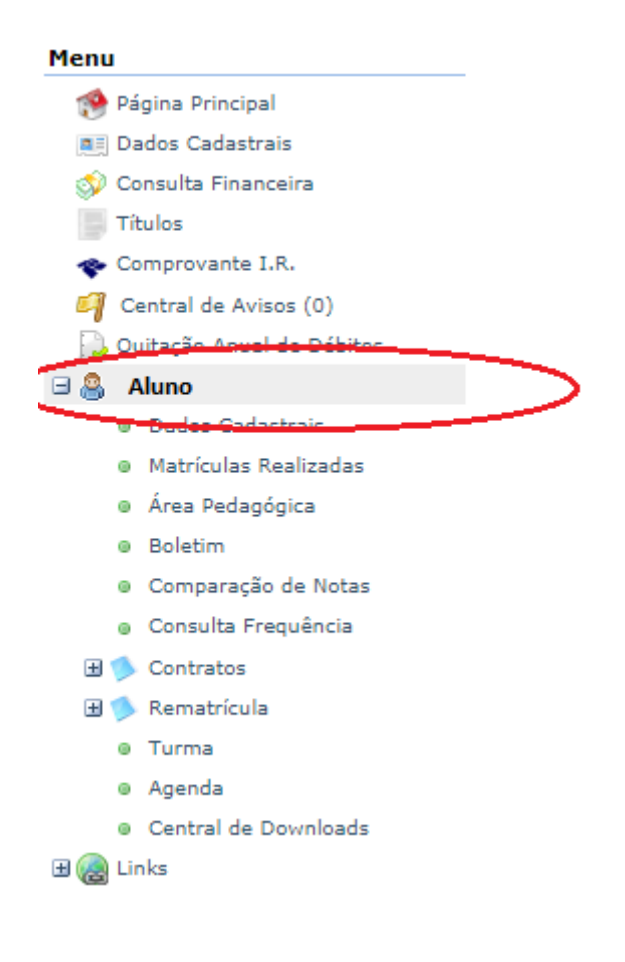

Obs.: Em caso de responsáveis com mais de um aluno já matriculados, o processo deve ser feito para cada aluno que deseja realizar a rematrícula.

3 – Clique em "Rematrícula" e escolha a opção "Processo de Rematrícula":

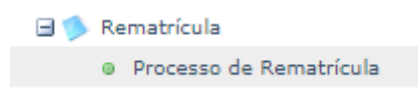

4 – Na tela central, clique em "Iniciar Rematrícula":

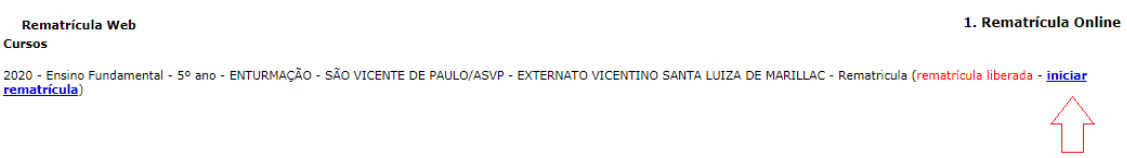

5 – Após ler as informações relevantes sobre o processo, clique em "OK"

6 – Realize as atualizações cadastrais disponíveis, caso necessário. Alterações estão disponíveis nas abas "Aluno" e dos pais "filiação 1 e 2":

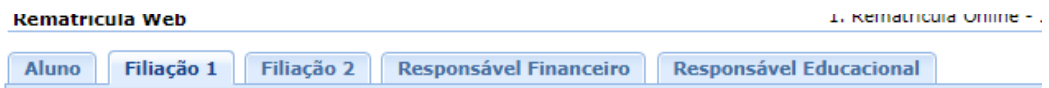

Importante: Mantenha seus dados atualizados. Isso ajuda na comunicação da escola com o aluno e responsáveis.

7 – Caso precise preencher algum contato na ficha do aluno ou dos pais:

A – Clique em "adicionar contato":

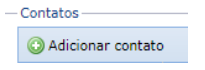

B – Escolha o tipo do novo contato (e-mail, celular, residencial..):

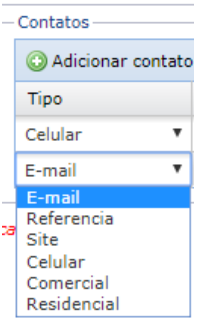

C - Preencha os campos com as informações do novo contato:

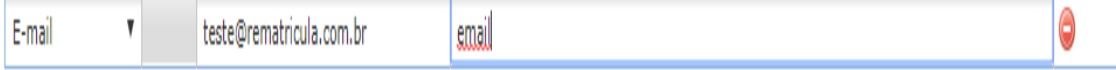

8 – Clique em avançar;

9 - Na prox. Etapa, preencha a "Ficha de Saúde" e informações complementares sobre o aluno. Ao final, marque a opção "**Confirmo os dados acima relacionados**":

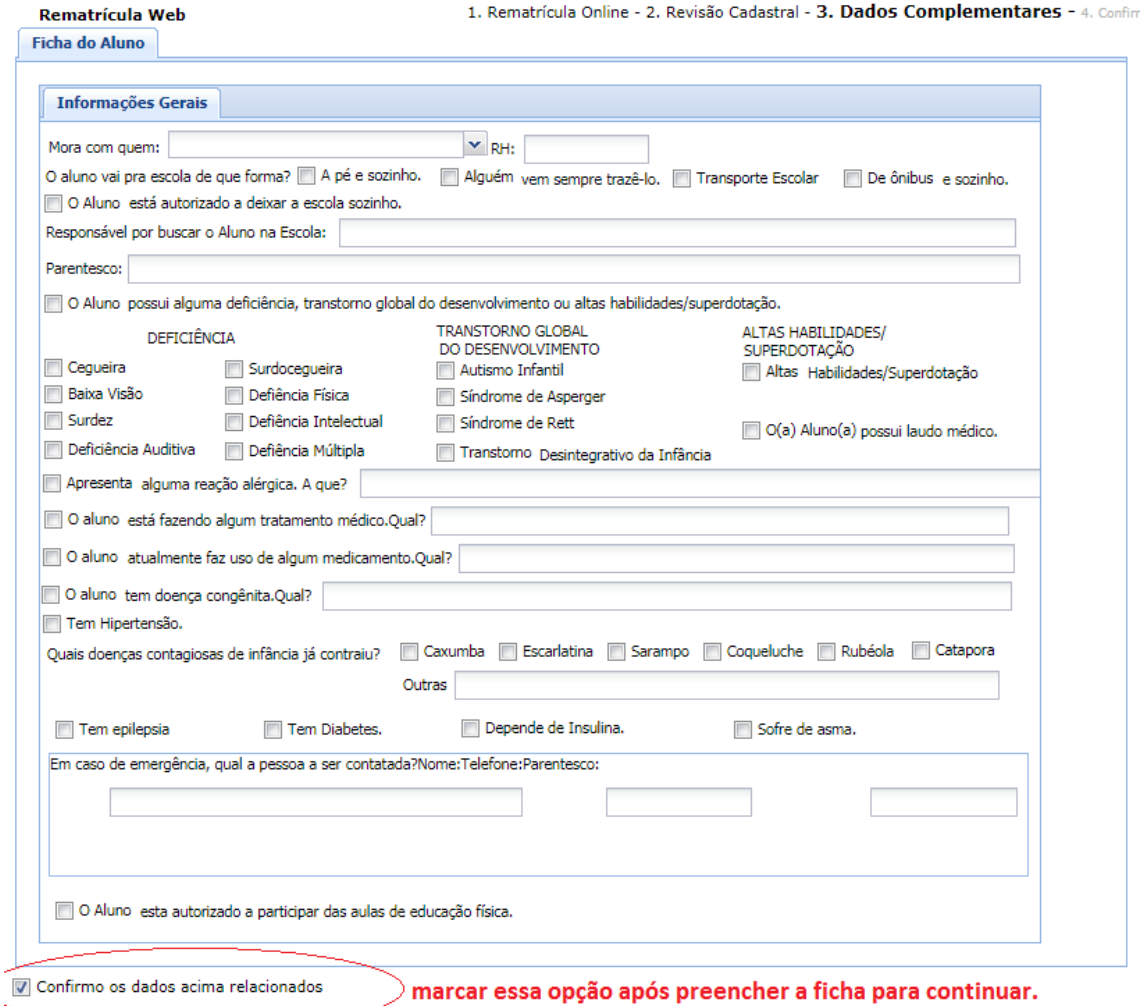

## 10 – Clique em avançar

11- Confira as informações do comprovante de rematrícula e clique em "Eu concordo" e depois em "Avançar" para continuar.

12 – Processo concluído. Você poderá emitir/imprimir a ficha de matricula e o contrato:

## Rematrícula Web

Parabéns, você acaba de concluir o processo de rematrícula do aluno.

- Clique aqui para emitir o contrato de matrícula.
- Clique aqui para emitir o comprovante de matrícula.